# Free Transform - Warp with Split Image Control - Example 1

### Steps

- 1. If starting in Lightroom, send photo to Photoshop.
- 2. Duplicate Background layer (Layer > Duplicate Layer).
- 3. Turn Background layer visibility off (eyeball icon to the left of the layer).
- 4. Press CMD/CTRL + T or Edit > Free Transform (free transform mode).
- 5. Select the warp icon in the free transform properties.
- 6. Select the horizontal split icon.
- 7. Place cursor in the image just about the structure and click mouse to place split.
- 8. Click and drag warp handles out to make structure straight.
- 9. Click the check icon when finished.

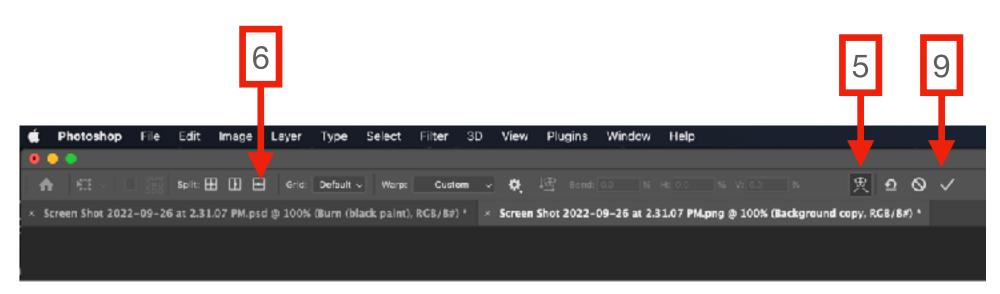

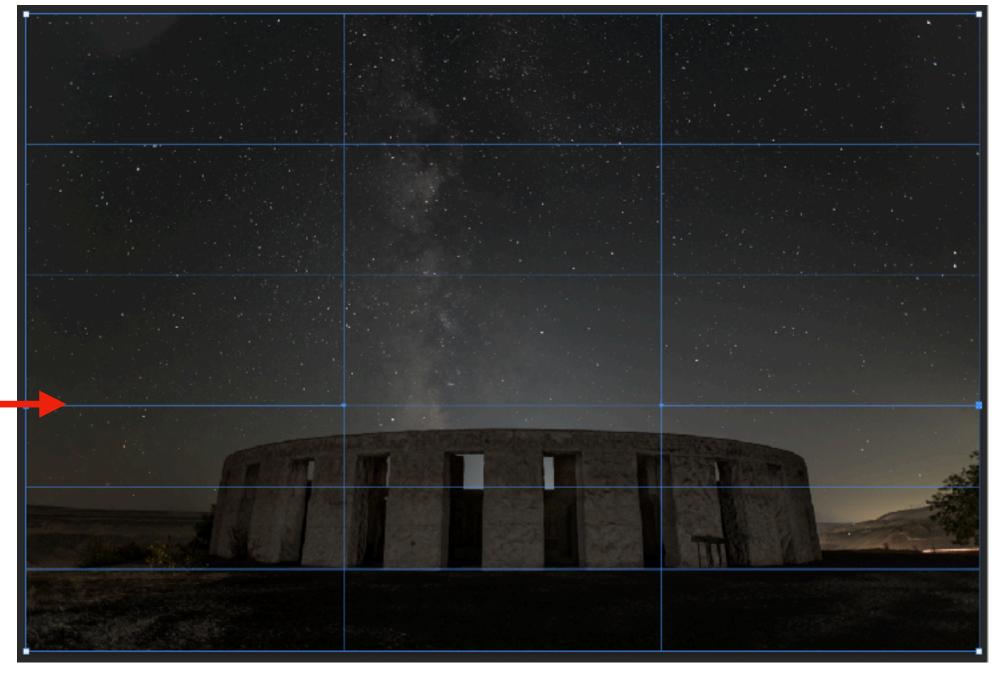

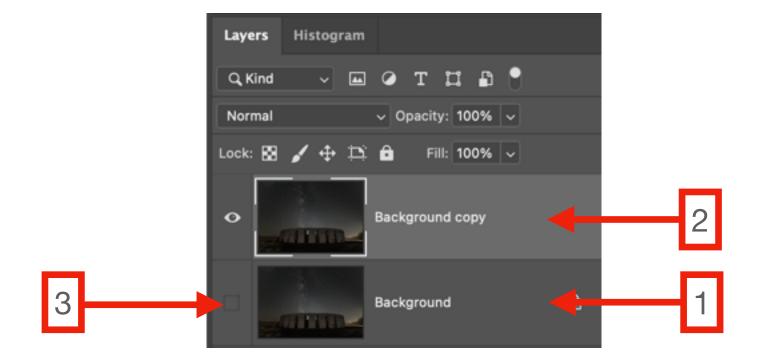

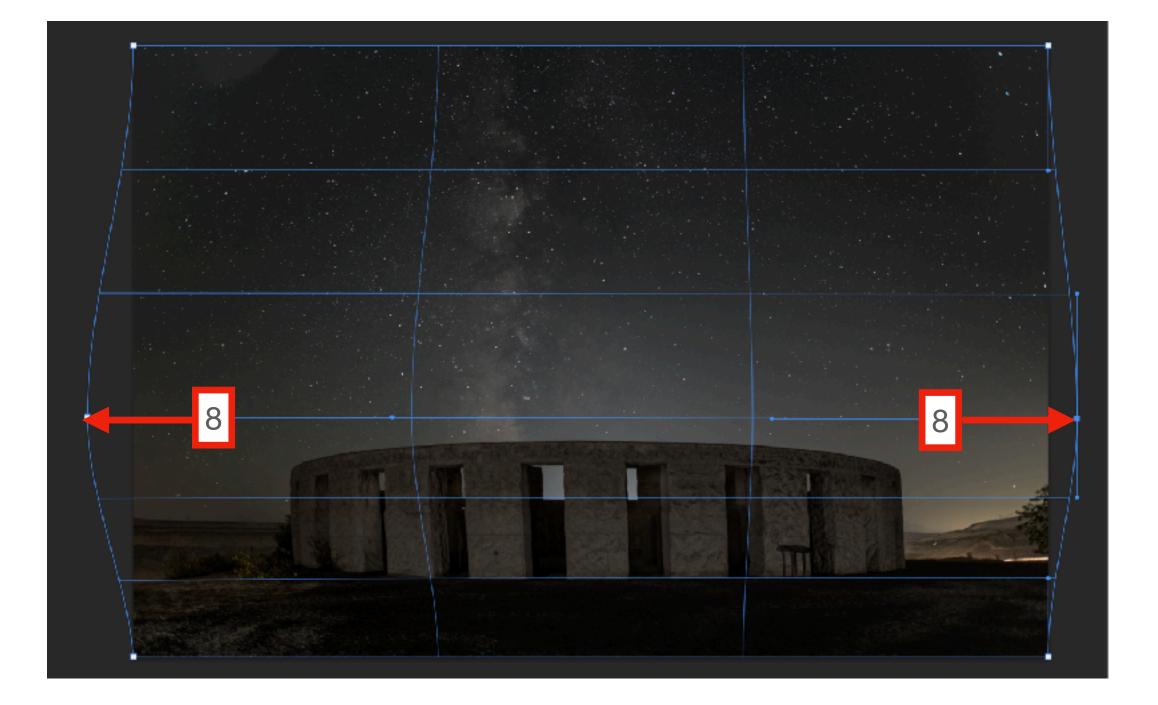

7

# Free Transform - Warp with Split Image Control - Example 2

### **Steps (free transform)**

- 1. If starting in Lightroom, send photo to Photoshop.
- 2. Duplicate Background layer (*Layer > Duplicate Layer*).
- 3. Turn the visibility of the Background layer OFF by clicking the eyeball icon.
- 4. Enter free transform mode by press CMD/CTRL + T or choose *Edit > Free Transform*.
- 5. Select the warp icon in the free transform properties.
- 6. Select the horizontal split icon to better control the extent of the transformations.
- 7. Place cursor in the image near the middle of the barn and click to place the split location.
- 8. Click and drag the lower left and lower right warp handles inward until the bottom of the barn is in line with the top.
- 9. There will be a bow in the sides of the barn. Click and drag the left and right tangent handles inward to straighten the sides of the barn.
- 10.Click the check icon when finished.

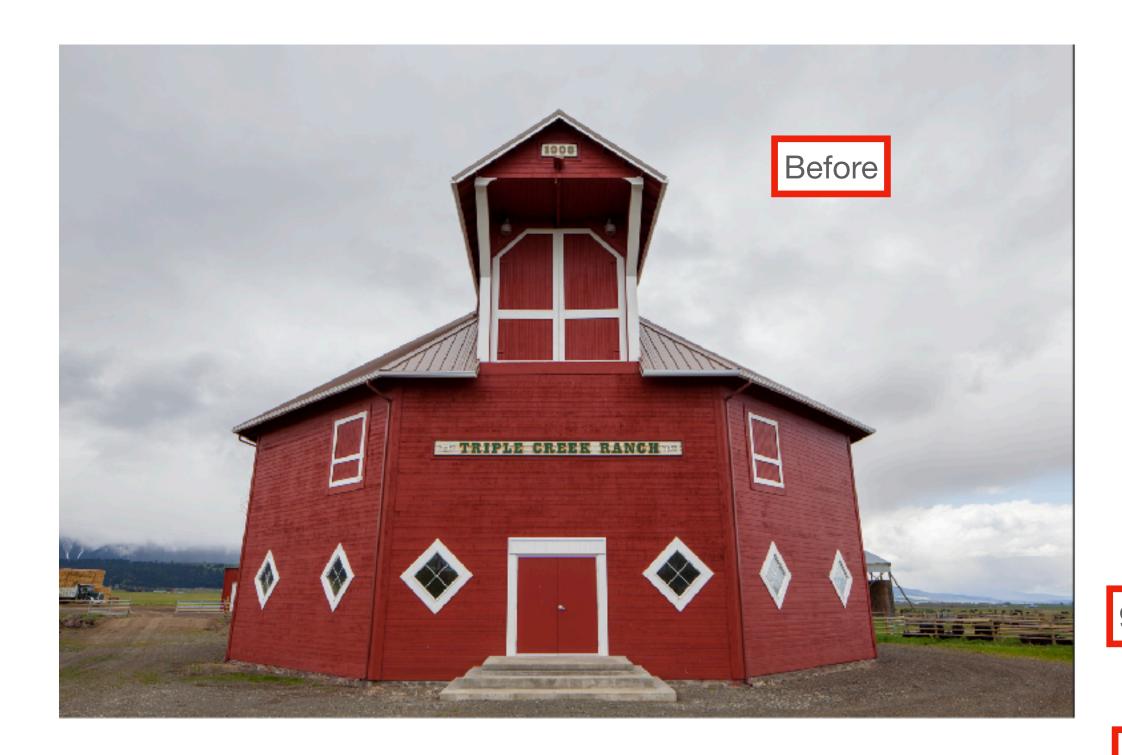

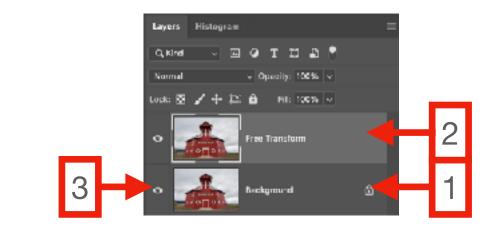

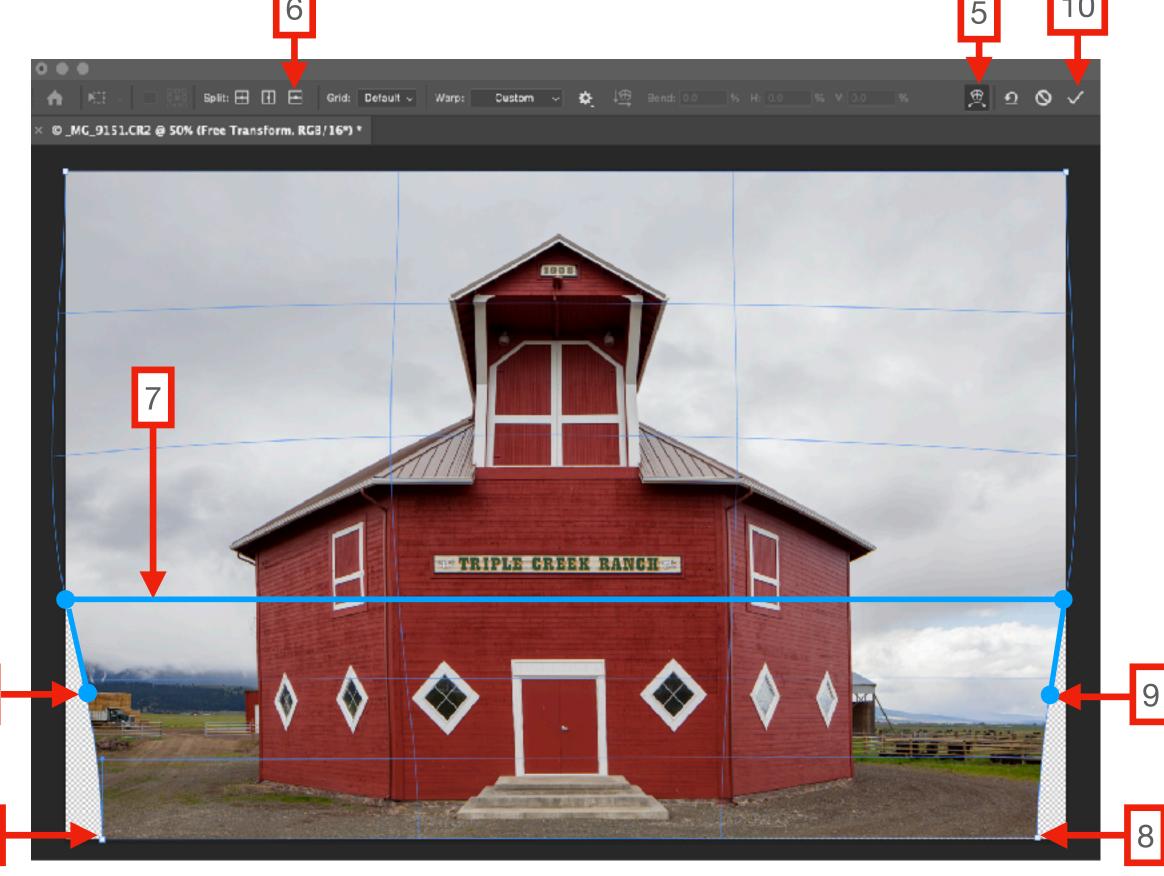

## Free Transform - Warp with Split Image Control - Example 2

### **Steps (content aware fill)**

- 11. There will be empty spaces from the transformations.
- 12. Make sure Background layer visibility is turned OFF.
- 13.CMD/CTRL click on layer thumbnail (this selects all pixels on the layer).
- 14. Invert the selection to select the empty spaces (Select > Inverse).
- 15.To ensure that the selection more than covers the empty spaces, expand the selection (Select > Modify > Expand).
- 16.Enter 1 or 2 pixels and click OK.
- 17.Fill the empty spaces with content aware fill (*Edit* > *Content-Aware-Fill*...).
- 18. Choose desired Output option and click OK.

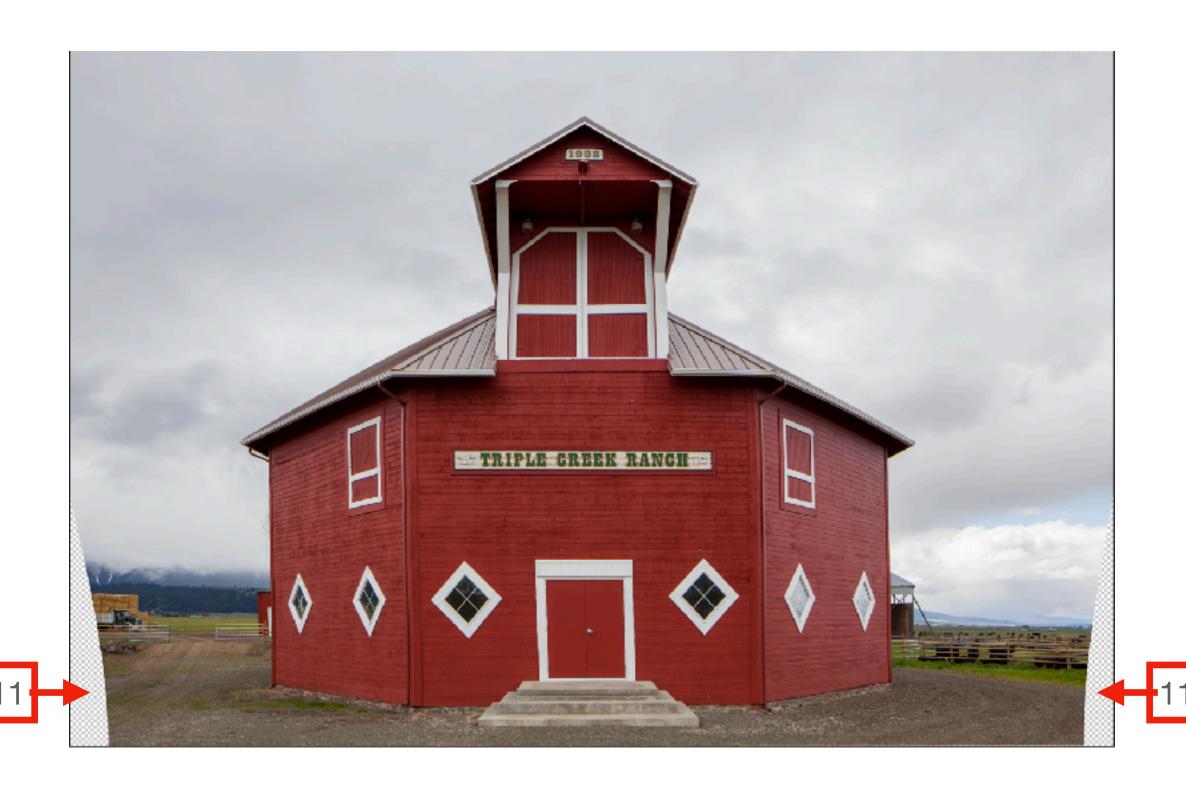

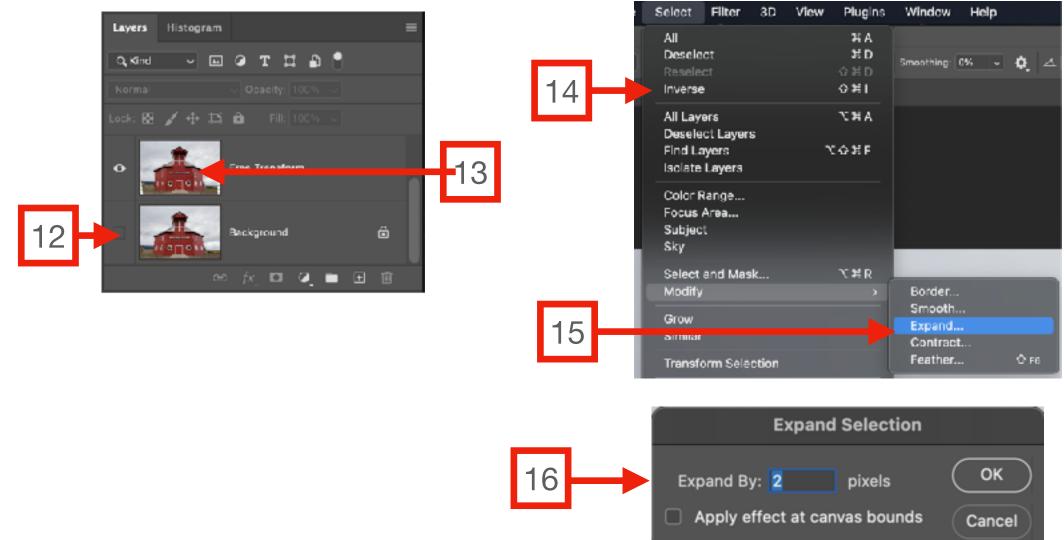

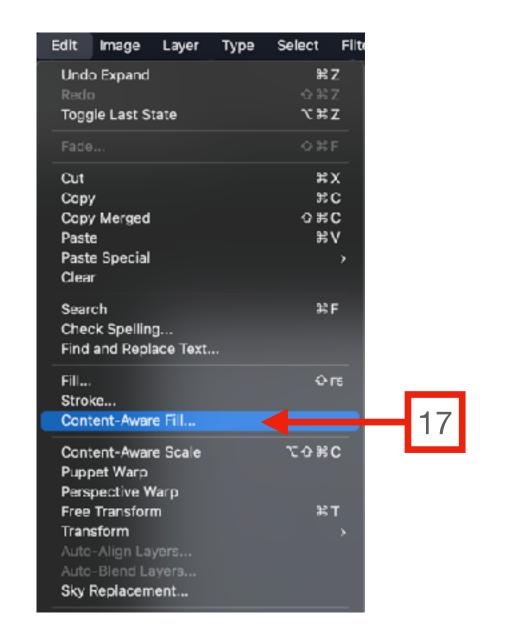

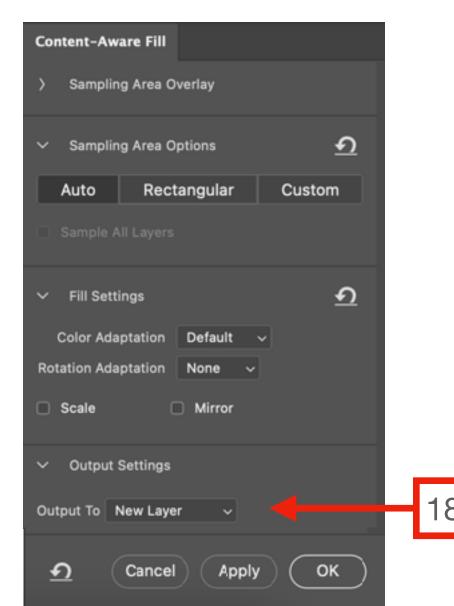